$\sim$ **MINISTÈRE E L'ÉDUCATION NATIONALE<br>ET DE LA JEUNESSE** Eiverte<br>Égalité<br>Frateri

# **Incluscol**

**\_\_\_\_\_\_\_\_\_\_\_\_\_\_\_\_\_\_\_\_\_\_\_\_\_\_\_\_\_\_\_\_\_**

# **Guide utilisateur Chef d'Etablissement**

**\_\_\_\_\_\_\_\_\_\_\_\_\_\_\_\_\_\_\_\_\_\_\_\_\_\_\_\_\_\_\_\_\_**

Demande d'aménagements des épreuves des examens et concours 1 / 13

#### **Table des matières**

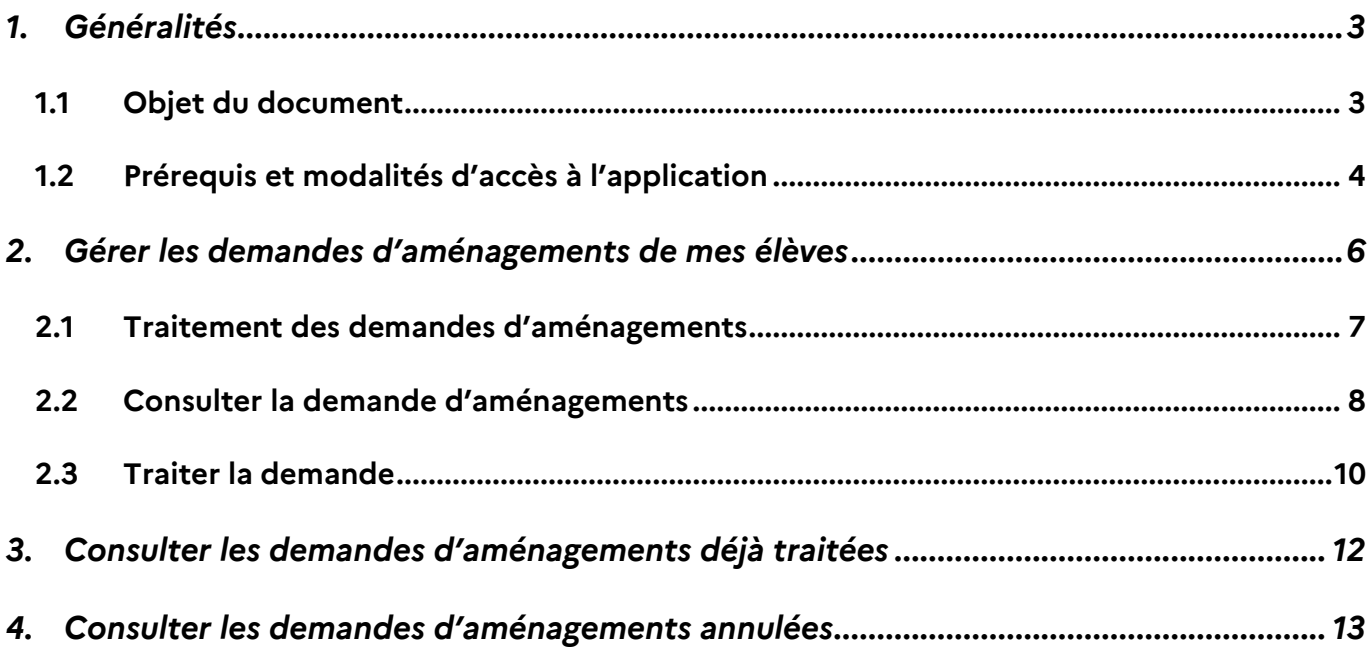

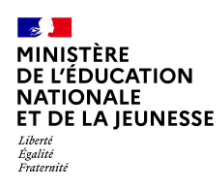

## <span id="page-2-0"></span>**1. Généralités**

### <span id="page-2-1"></span>**1.1 Objet du document**

Ce document a pour objet d'indiquer au chef d'établissement, la gestion des demandes d'aménagements des élèves.

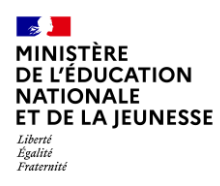

#### <span id="page-3-0"></span>**1.2 Prérequis et modalités d'accès à l'application**

Pour accéder à la page d'accueil, l'utilisateur doit se connecter au portail Arena de son académie

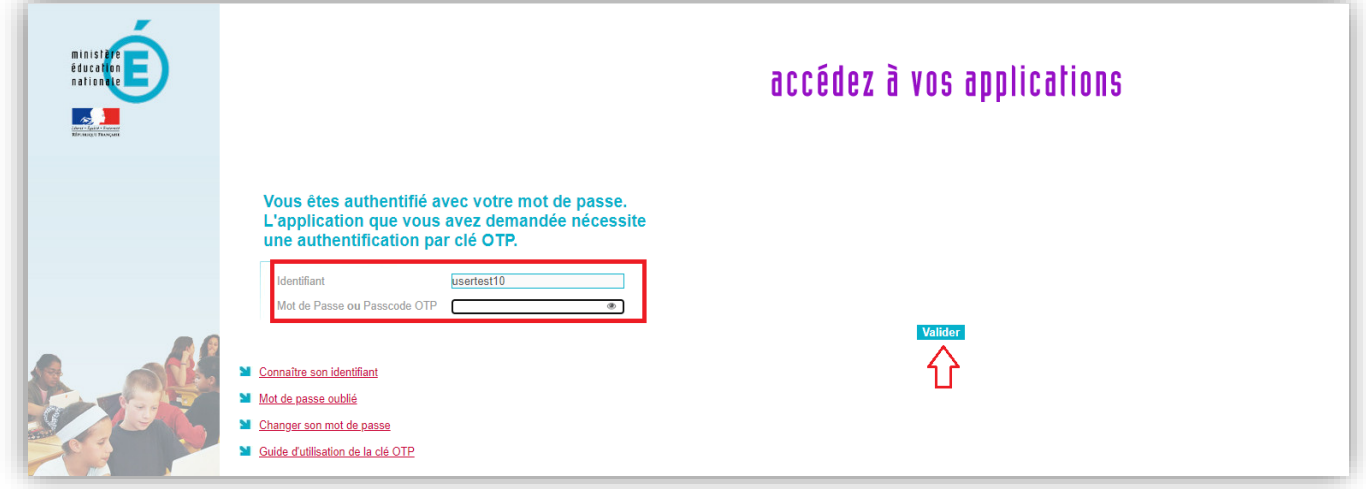

*À noter : Par défaut, seul le chef d'établissement et son adjoint peuvent accéder au service. Il leur est cependant possible de déléguer l'accès à une autre personne de l'établissement via [DELEG-CE.](https://partage.ac-nancy-metz.fr/upload/docs/application/pdf/2021-11/manuel-utilisateur-delegce2-v1.1.5.pdf)*

Si mon établissement fait partie d'une cité scolaire, je peux changer d'établissement en cliquant sur son nom

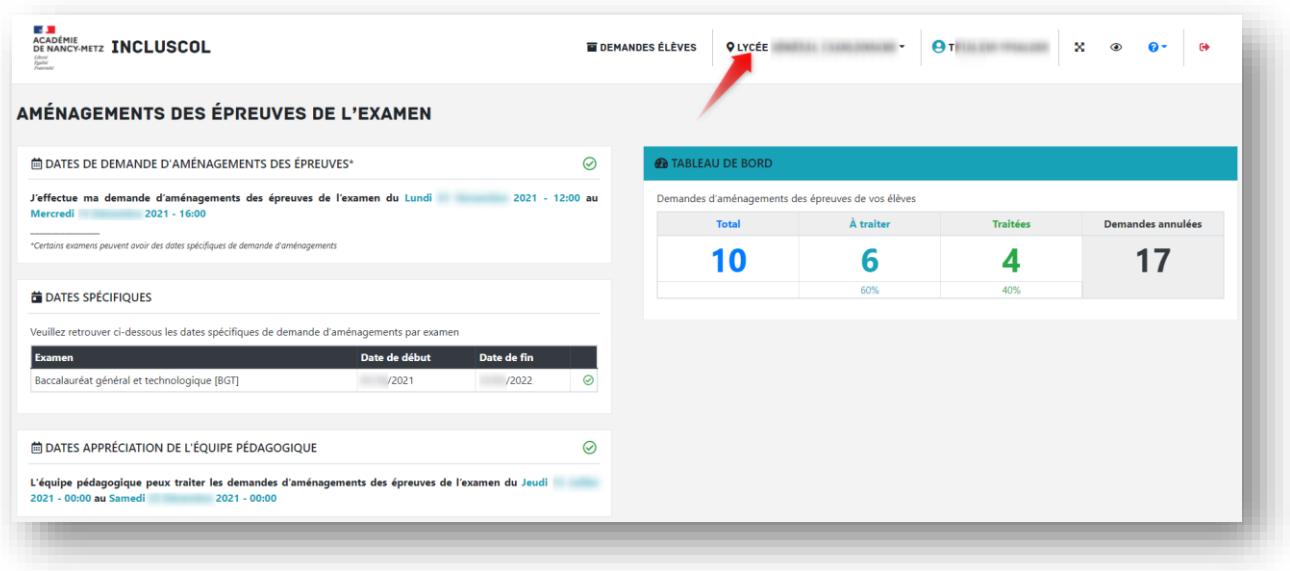

Demande d'aménagements des épreuves des examens et concours 4/13

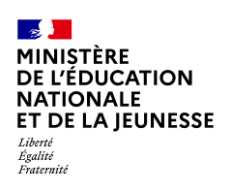

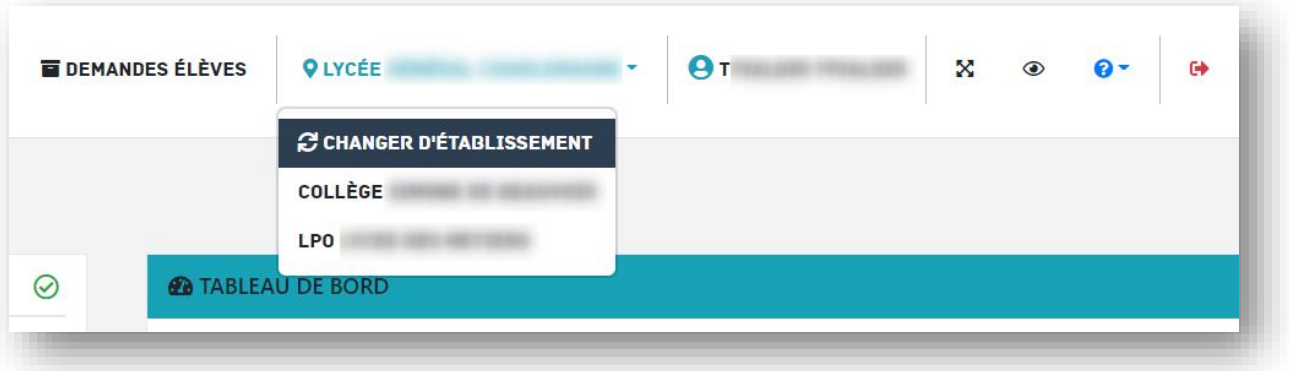

## <span id="page-5-0"></span>**2. Gérer les demandes d'aménagements de mes élèves**

À partir du « **tableau de bord** » de mon établissement, je peux accéder aux demandes de mes élèves.

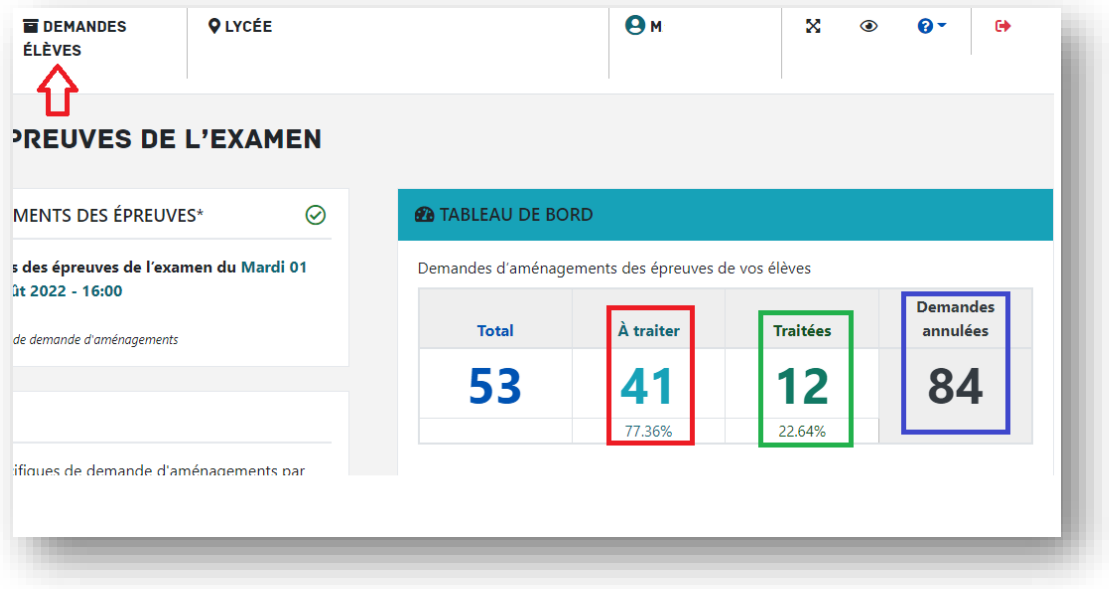

En cliquant sur « **Demandes élèves** » ou en choisissant un item du tableau de bord. J'ai accès aux demandes :

- A traiter (à apprécier par le chef d'établissement)
- Traitées (déjà apprécier par le chef d'établissement)
- Annulées (demandes supprimées par les candidats)

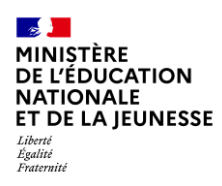

### <span id="page-6-0"></span>**2.1 Traitement des demandes d'aménagements**

J'ai accès aux demandes d'aménagements de mes élèves à traiter.

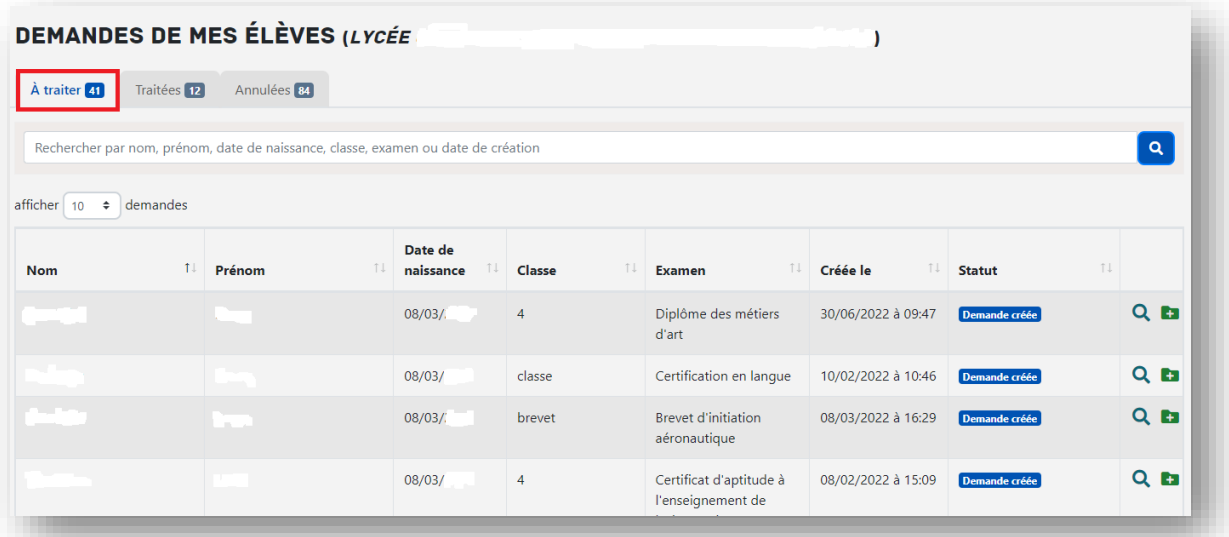

Pour chaque demande à traiter, je peux :

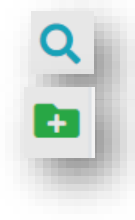

Consulter la demande

Traiter la demande

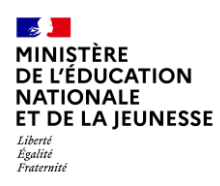

#### <span id="page-7-0"></span>**2.2 Consulter la demande d'aménagements**

Je clique sur le bouton de consultation, la demande de l'élève s'affiche.

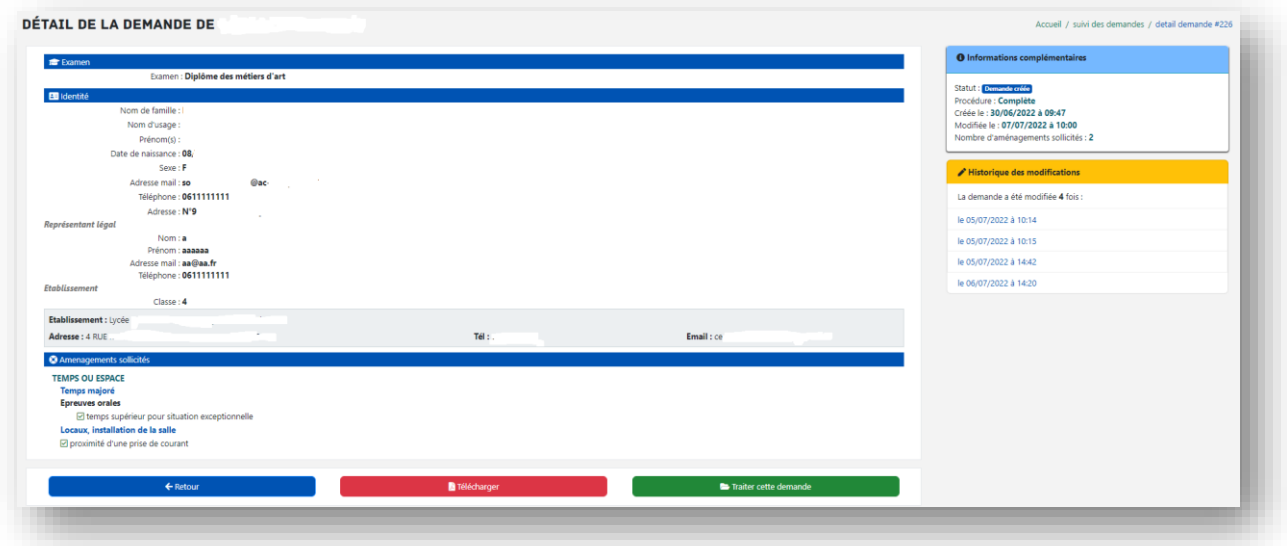

 J'ai la possibilité de consulter l'historique des modifications qui ont été effectuées sur la demande, en cliquant sur une date de modification.

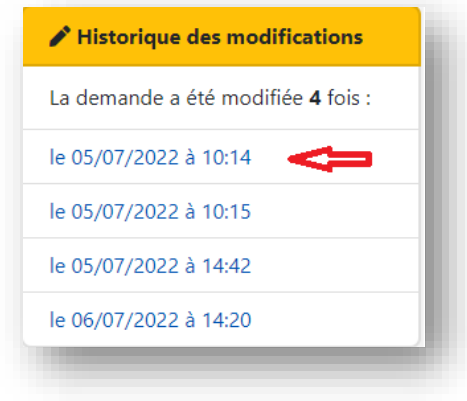

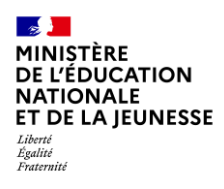

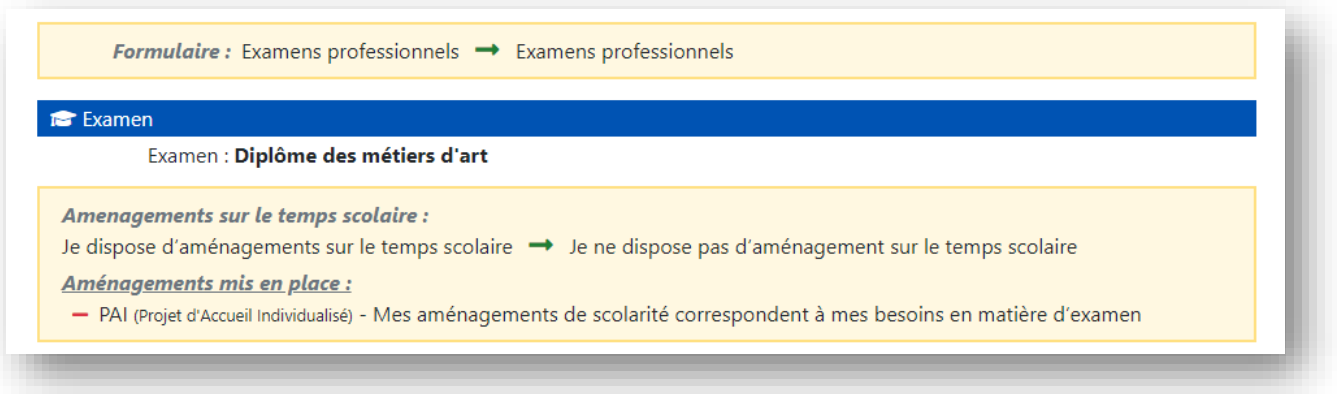

Je peux télécharger le récapitulatif ou traiter la demande.

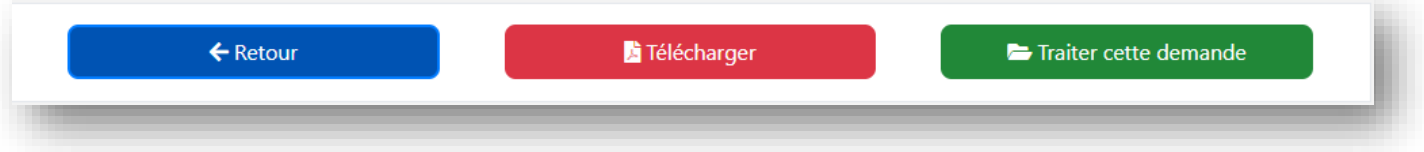

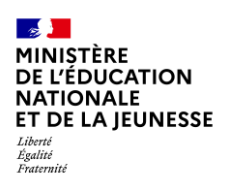

#### <span id="page-9-0"></span>**2.3 Traiter la demande**

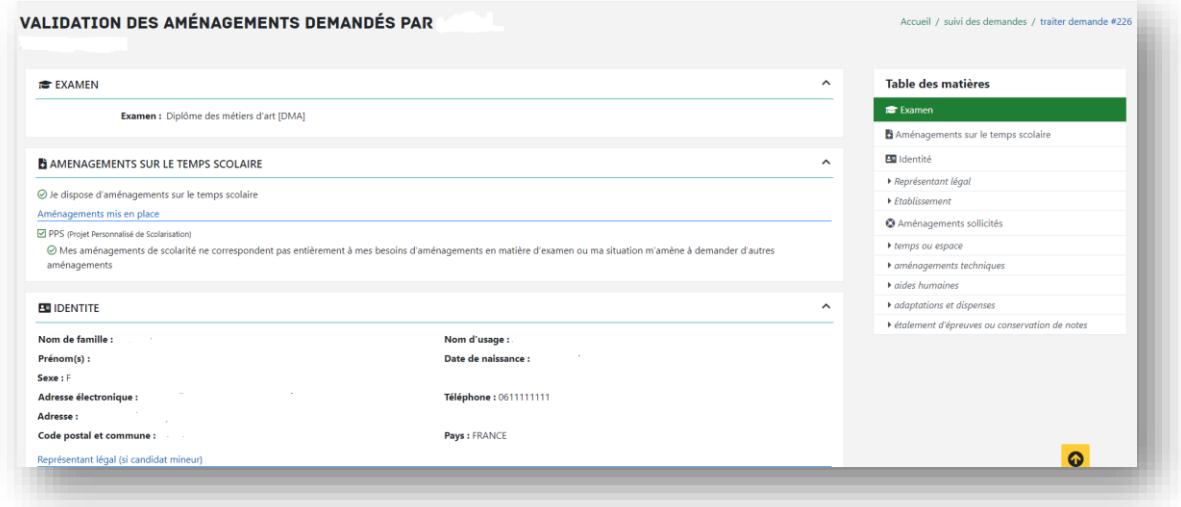

Les choix du candidat sont pré-cochés dans la colonne « Équipe pédagogique »

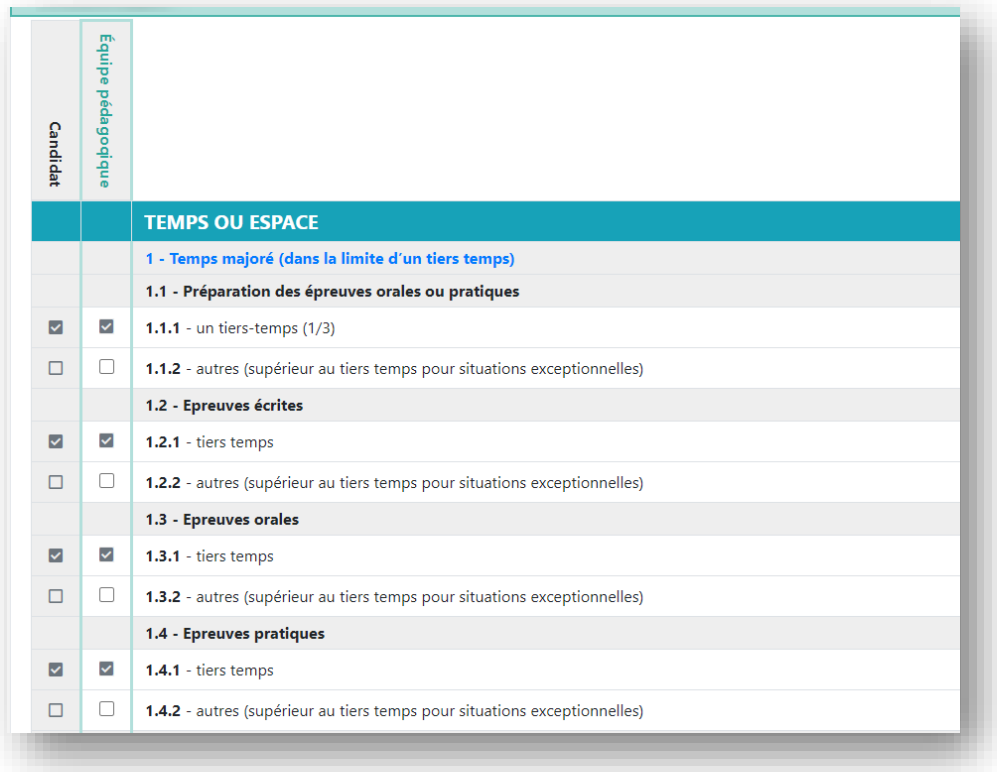

Demande d'aménagements des épreuves des examens et concours 10 / 13

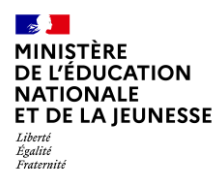

- Si je n'ai rien à modifier, je clique sur le bouton « **valider** »
- Je peux proposer l'ajout ou la suppression d'un aménagement en cliquant sur la case correspondante.

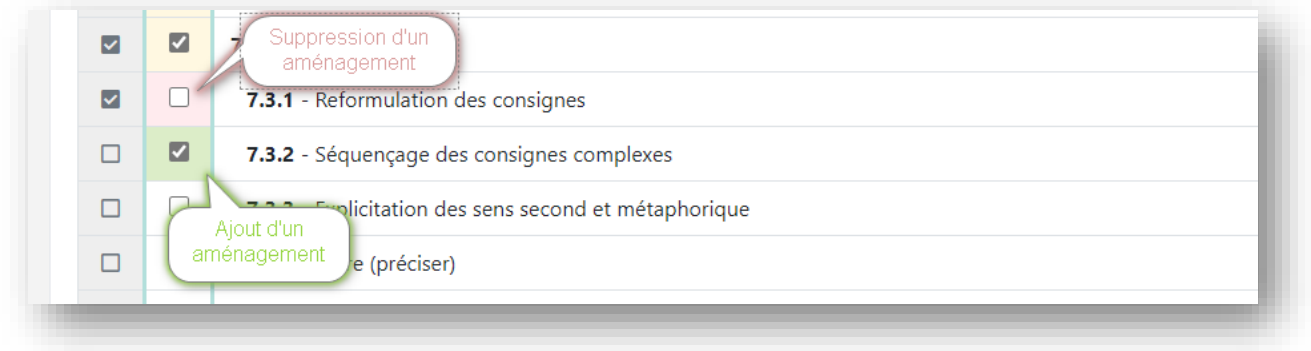

Si c'est le cas, je dois motiver cette décision dans la partie « **observations** »

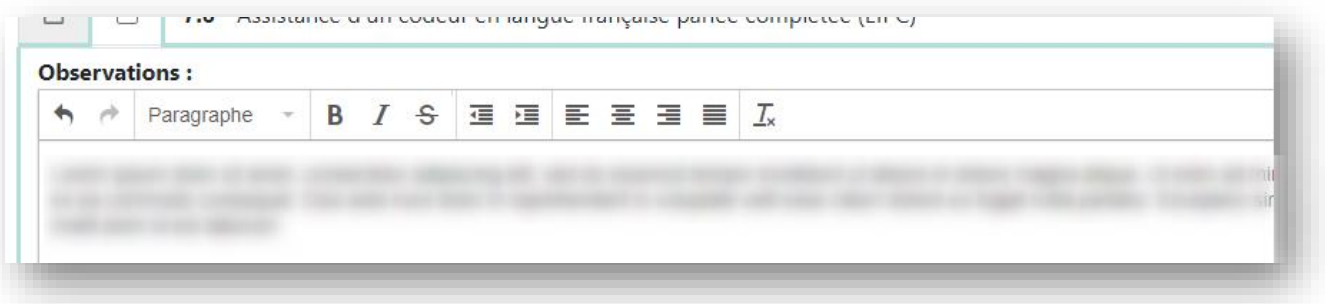

Je confirme ma saisie en cliquant sur le bouton « **valider** »

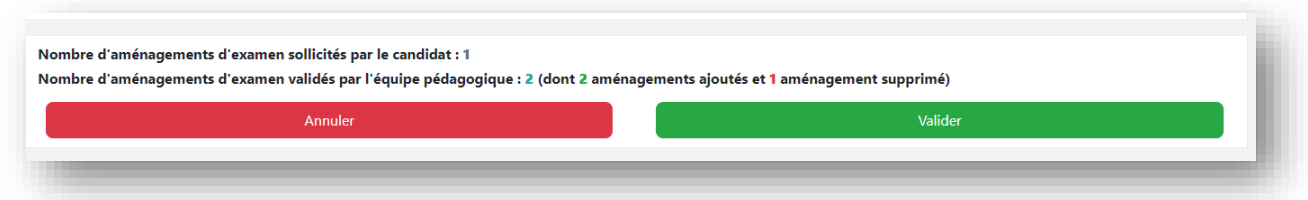

 Après validation la demande est transmise au médecin (**demande simplifiée**) ou directement à l'autorité administrative (**demande complète**) pour suite à donner

Demande d'aménagements des épreuves des examens et concours 11 / 13

## <span id="page-11-0"></span>**3. Consulter les demandes d'aménagements déjà traitées**

À partir du « **tableau de bord** » de mon établissement, je peux accéder aux demandes de mes élèves

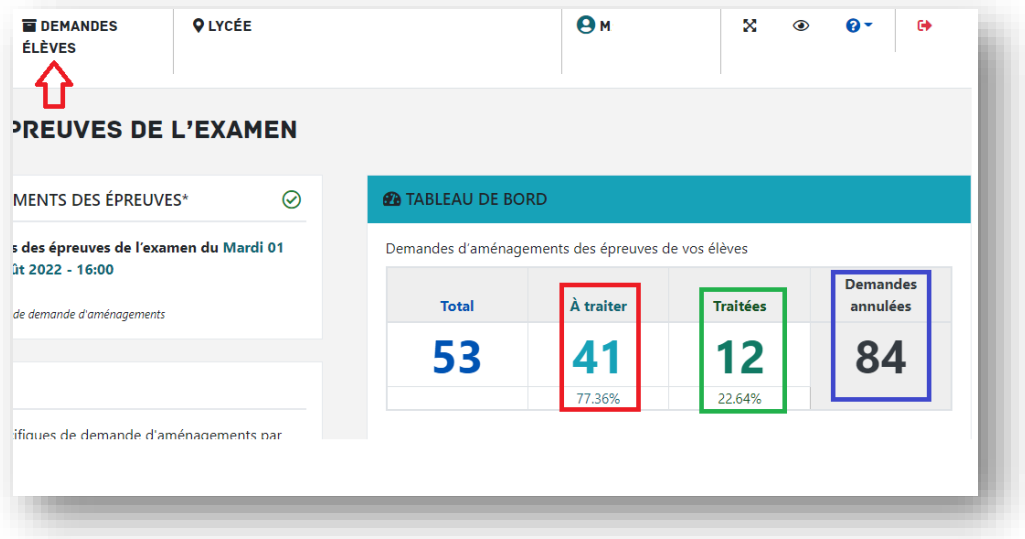

- 1. J'ai accès aux demandes « traitées », soit en cliquant directement sur l'onglet dédié dans le tableau de bord, soit en cliquant sur le bouton « **Demandes Elèves** ».
- 2. Pour chaque demande, je peux :

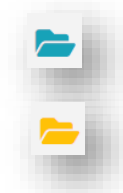

Consulter la demande

Modifier l'avis

3. Je peux également suivre l'état d'avancement des demandes :

**Traitée : équipe pédagogique** (traitée par l'équipe pédagogique - en attente de l'avis du médecin)

**Traitée : équipe pédagogique** (traitée par l'équipe pédagogique - en attente de la décision de l'autorité administrative)

**Traitée : médecin** (traitée par le médecin - en attente de la décision de l'autorité administrative)

**Traitée : autorité administrative** (traitée par l'autorité administrative - décision finale)

Demande d'aménagements des épreuves des examens et concours 12 / 13

## <span id="page-12-0"></span>**4. Consulter les demandes d'aménagements annulées**

À partir du « **tableau de bord** » de mon établissement, je peux accéder aux demandes de mes élèves.

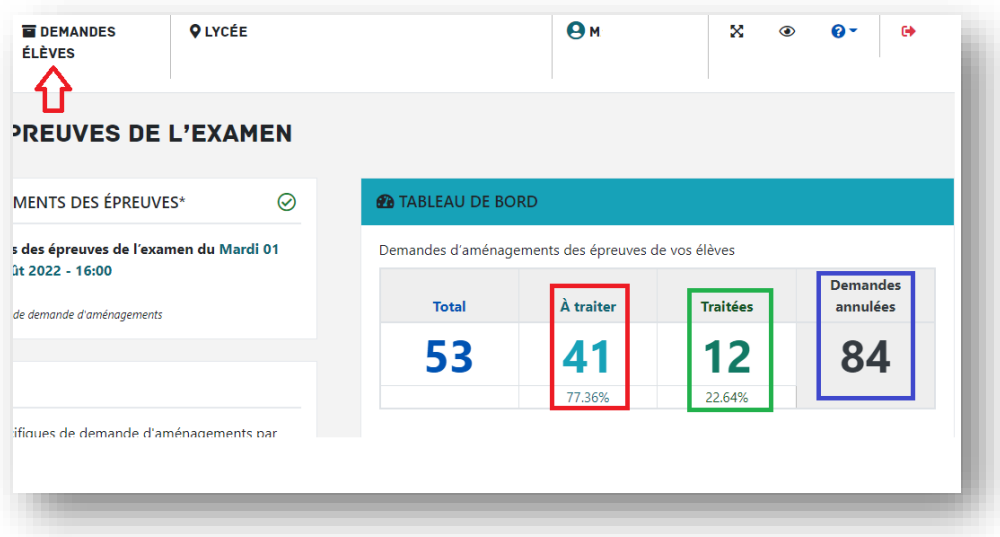

1. J'ai accès aux demandes « **annulées** » soit en cliquant directement sur l'onglet dédié dans le tableau de bord, soit en cliquant sur le bouton « **Demandes Elèves** ».

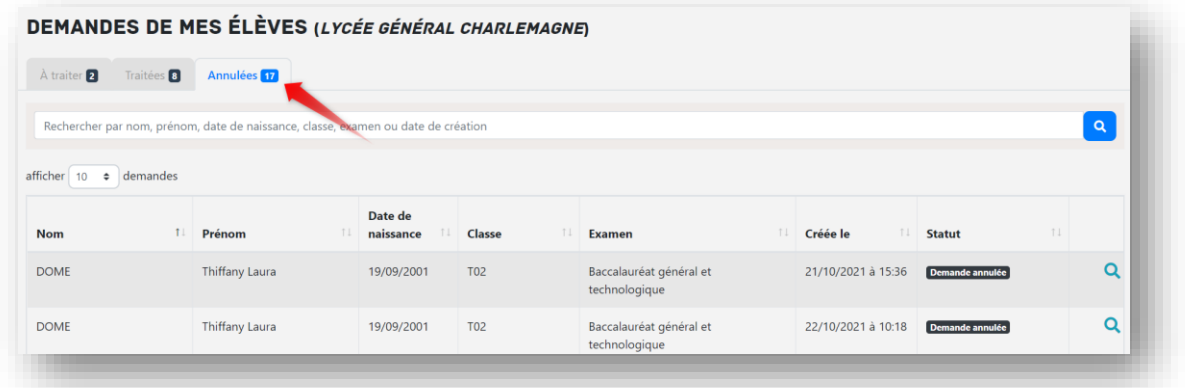

2. Pour chaque demande, je peux :

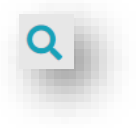

Consulter la demande